# **SIECLE**

 $\mathcal{L}=\{1,2,3,4\}$  , we can assume that  $\mathcal{L}=\{1,2,3,4\}$  , we can assume that  $\mathcal{L}=\{1,2,3,4\}$ 

# **Comptes Parents**

 $\overline{\phantom{a}}$  , and the contract of the contract of the contract of the contract of the contract of the contract of the contract of the contract of the contract of the contract of the contract of the contract of the contrac

# Guide à l'usage des responsables

## **Version 13.1 – Mars 2013**

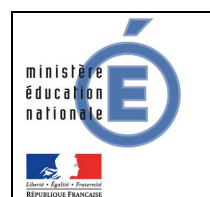

SERIA-SI **Guide de l'utilisateur** 

## **Table des matières**

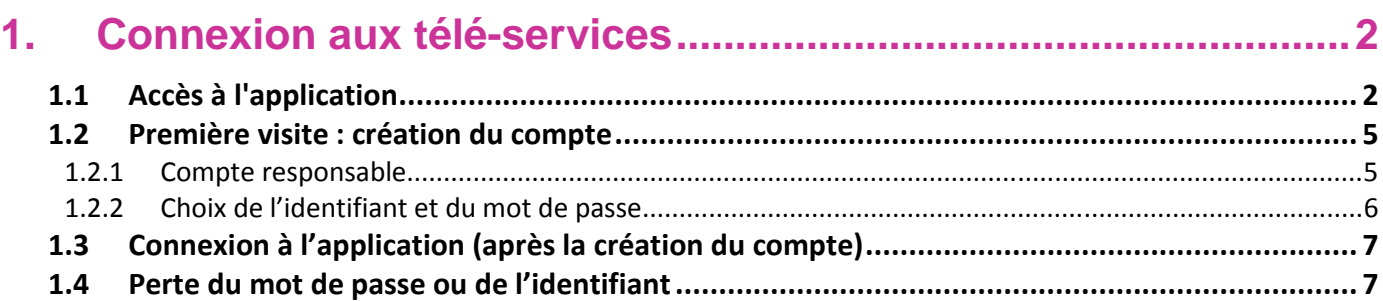

### **1. Connexion aux télé-services**

#### **1.1 Accès à l'application**

A l'aide d'un navigateur (par exemple Internet Explorer ou Mozilla Firefox), les responsables légaux ou les élèves se connectent avec l'adresse internet indiquée sur le courrier de notification qu'ils ont reçu de l'établissement.

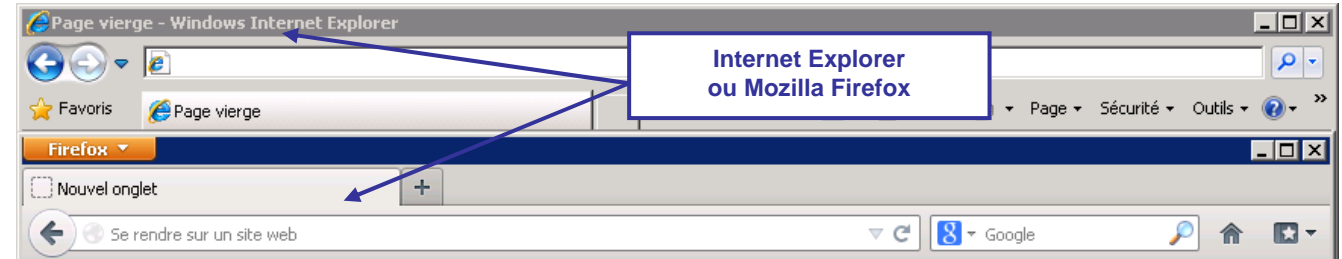

Vous devez saisir l'adresse indiquée sur le courrier : http://www.toutatice.fr :

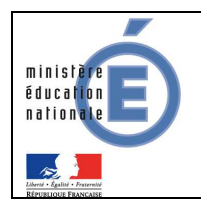

#### **SIECLE – Comptes Parents** 2014/2013

#### SERIA-SI **Guide de l'utilisateur**

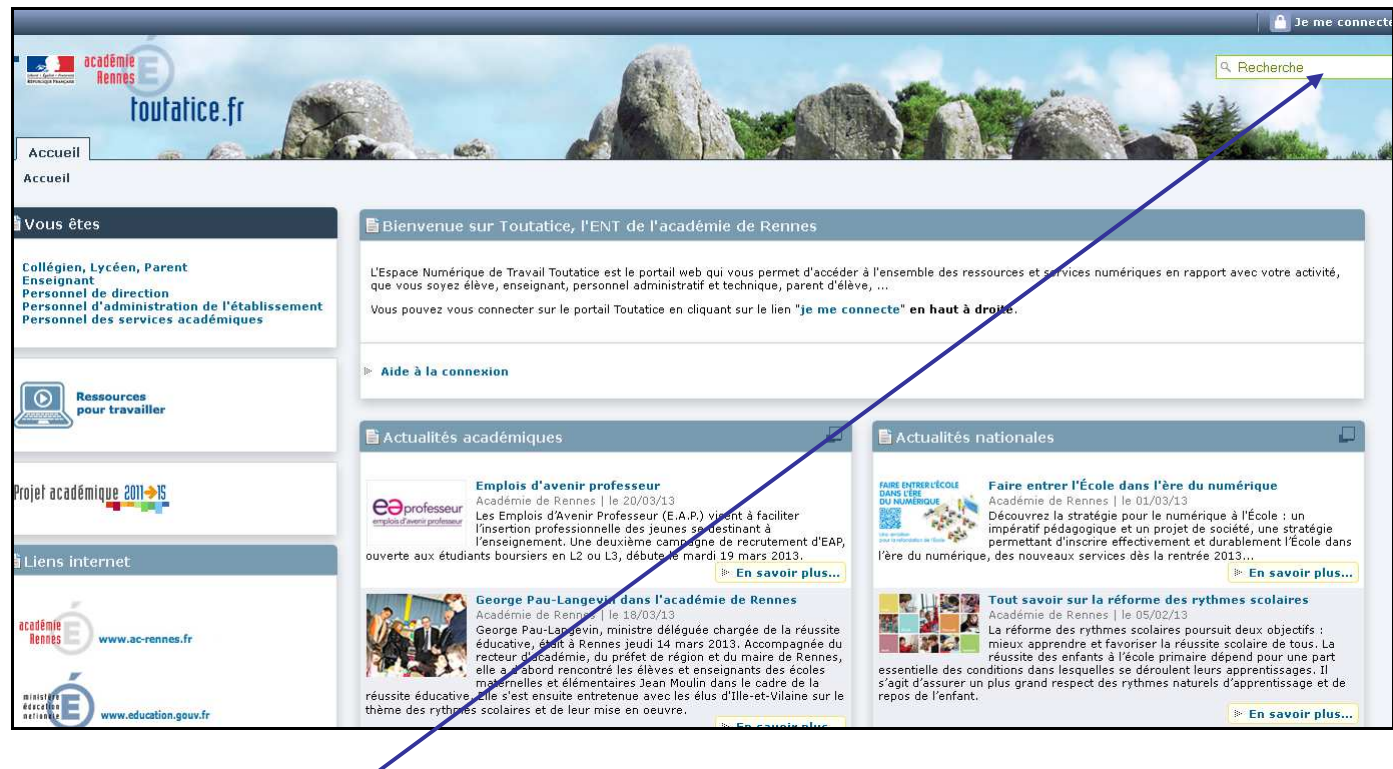

**et cliquez sur le lien :** 

**La mire suivante vous sera proposée afin de choisir votre profil :** 

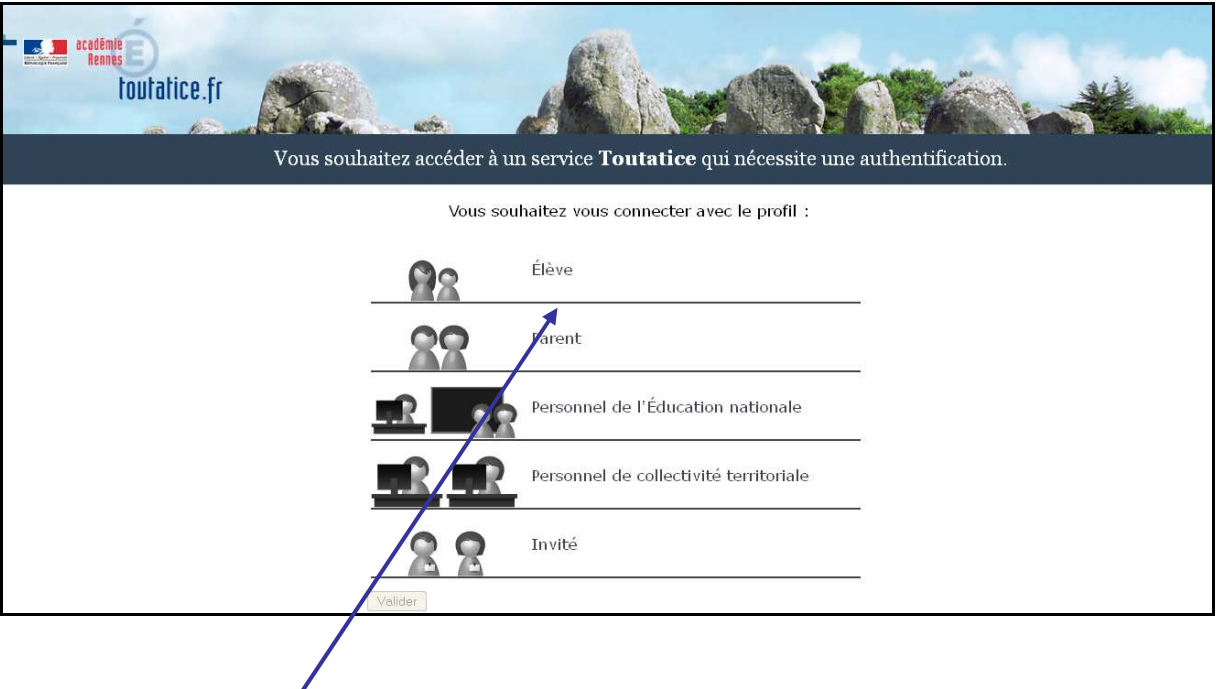

Il suffit de cliquer sur le lien :

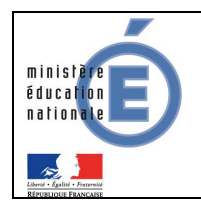

#### SERIA-SI **Guide de l'utilisateur**

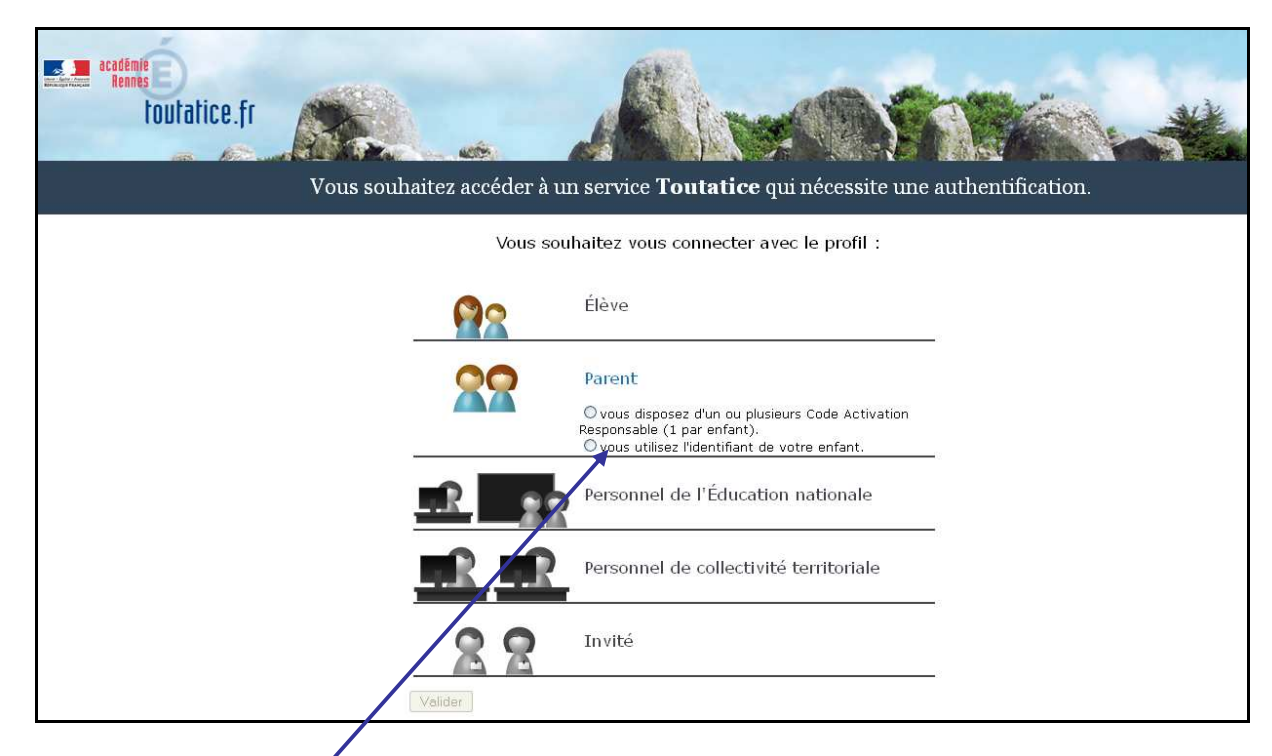

De choisir le premier choix

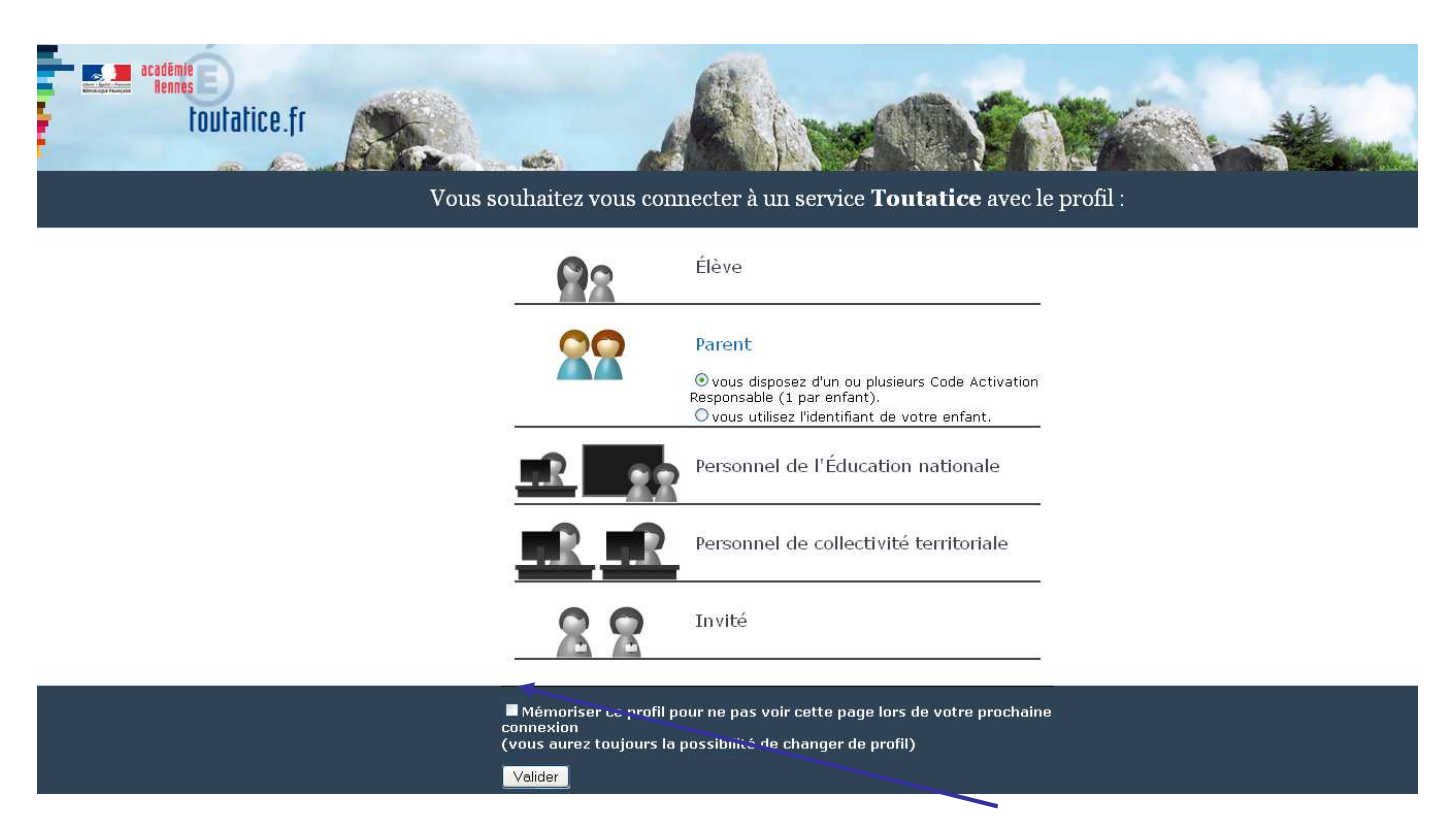

Vous pouvez mémoriser votre profil pour ne plus avoir à passer par cet écran.

Toutefois, vous pourrez sur les écrans suivants changer de profil.Exemple : vous vous êtes connectés en tant que parent, vous voulez vous connecter en tant que personnel de l'Education Nationale.

Téléservices-Guide de l'utilisateur pour parents pour experimentation-Avril 2013-rennes.doc 4/7

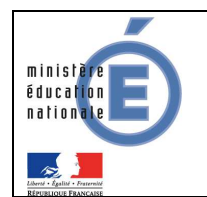

#### **1.2 Première visite : création du compte**

A la première connexion, les responsables légaux ou les élèves accèdent à la page d'authentification cidessous, pour créer leur compte internet, avec **identifiant et mot de passe**, afin de pouvoir accéder aux Télé-services de l'Education Nationale.

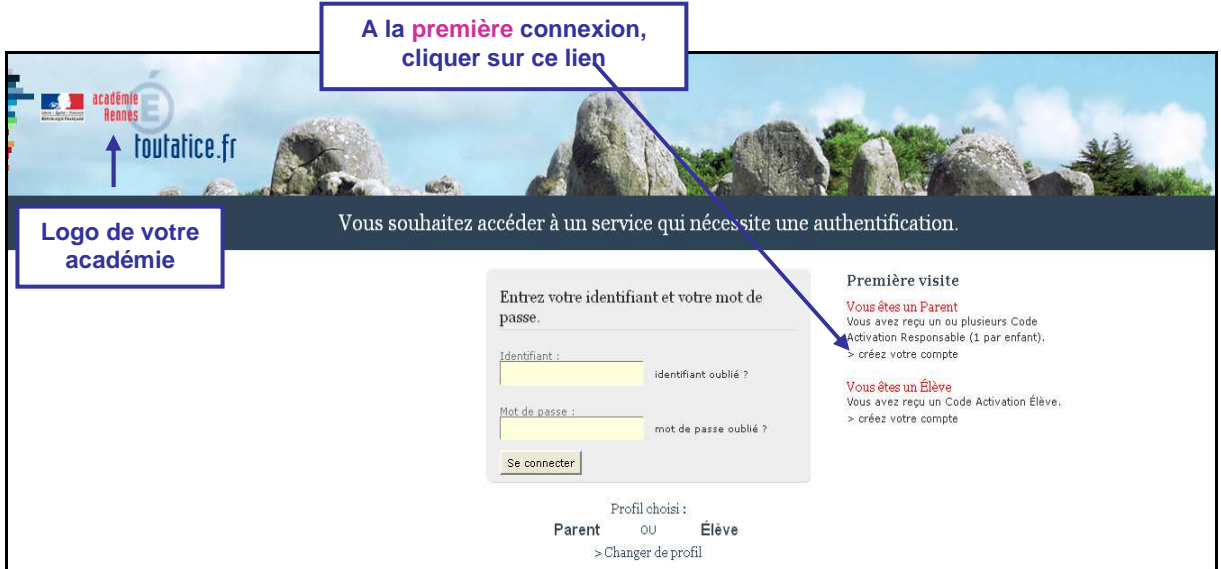

#### **1.2.1 Compte responsable**

Chaque parent peut créer un **compte personnel**, où seules ses propres données sont accessibles.

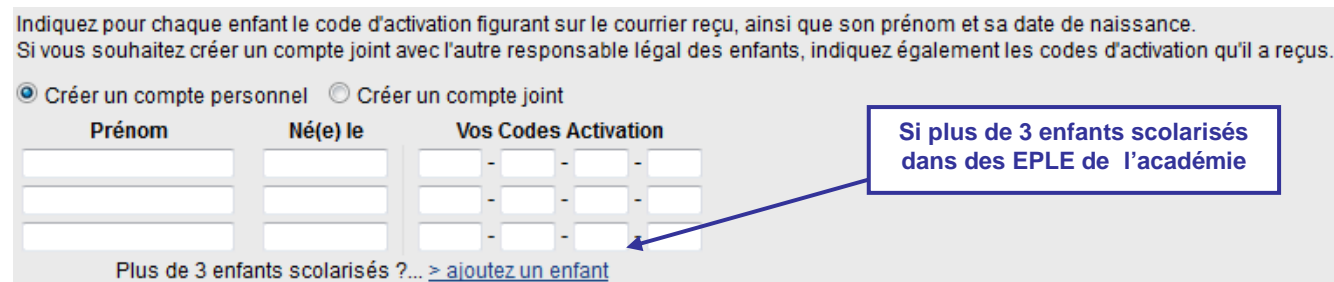

Les deux parents peuvent également choisir de créer un **compte joint**, où les données des deux parents sont accessibles.

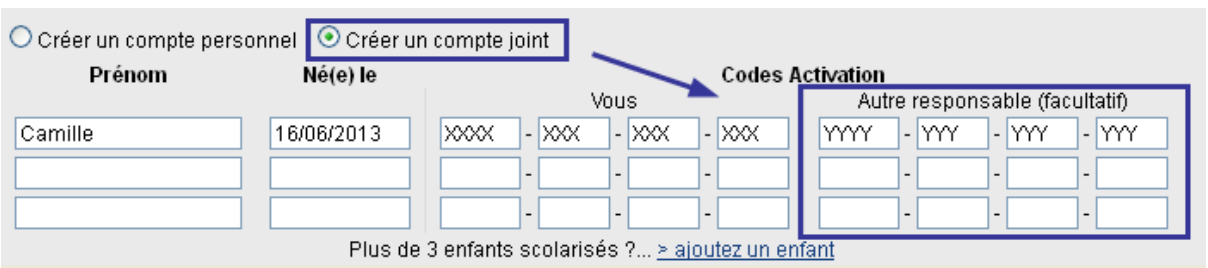

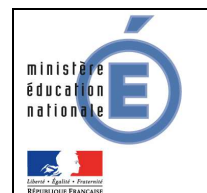

Quel que soit le type de compte, il est nécessaire de saisir :

- le prénom de l'enfant,
- sa date de naissance,
- ainsi que le (ou les) Code d'Activation Responsable (CAR) indiqué(s) dans le(s) courrier(s) de notification transmis par les établissements.

Cette opération est à répéter **pour chaque enfant** scolarisé dans l'académie.

Le rattachement d'un autre enfant au compte peut se faire à tout moment, via le menu « gérer son compte » de l'écran d'accueil.

#### **1.2.2 Choix de l'identifiant et du mot de passe**

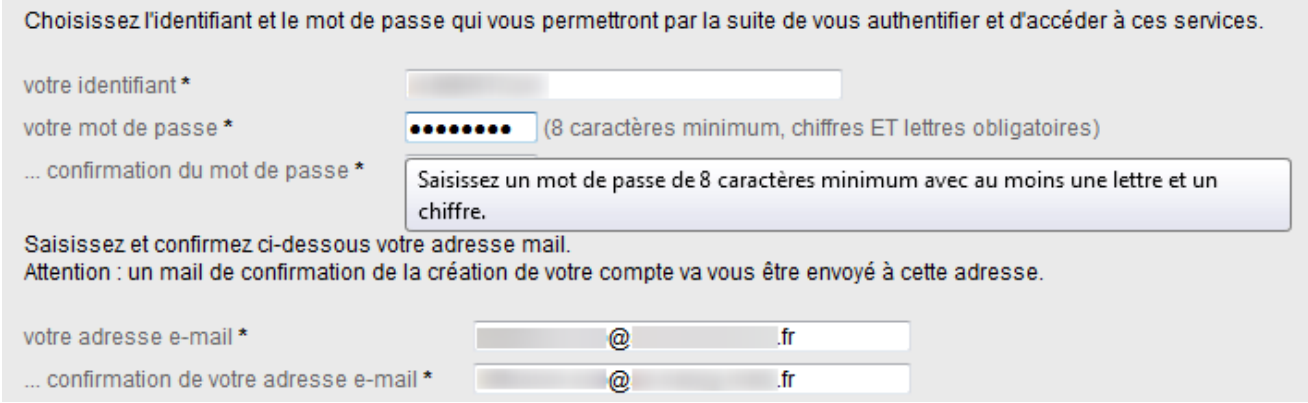

\* Tous les champs marqués d'une étoile sont obligatoires.

Chaque titulaire de compte choisit un identifiant et un mot de passe, et indique une adresse électronique, qui est utilisée pour confirmer la création du compte, ou en cas de perte de l'identifiant ou du mot de passe.

Chaque compte reçoit un courriel de confirmation de création. Pour un compte **parent**, il contient un lien qui doit être activé dans un **délai d'une semaine**. Exemple :

 https://teleservices.ac.-rennes.fr/aten\_creation\_compte/confirmation?code=7hw3tUWOJTnIEPU6nn7l7SmBVQIHsOweo0FbnkbUlcY. Au-delà de ce délai, le compte est automatiquement supprimé. Le parent doit alors recréer un compte, avec le même code d'activation que précédemment.

La modification du mot de passe et de l'adresse de messagerie peut se faire à tout moment, via le menu « gérer son compte » de l'écran d'accueil.

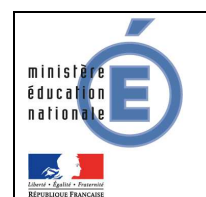

#### **1.3 Connexion à l'application (après la création du compte)**

Une fois le compte validé, la connexion s'effectue à l'aide des identifiants et mot de passe venant d'être créés.

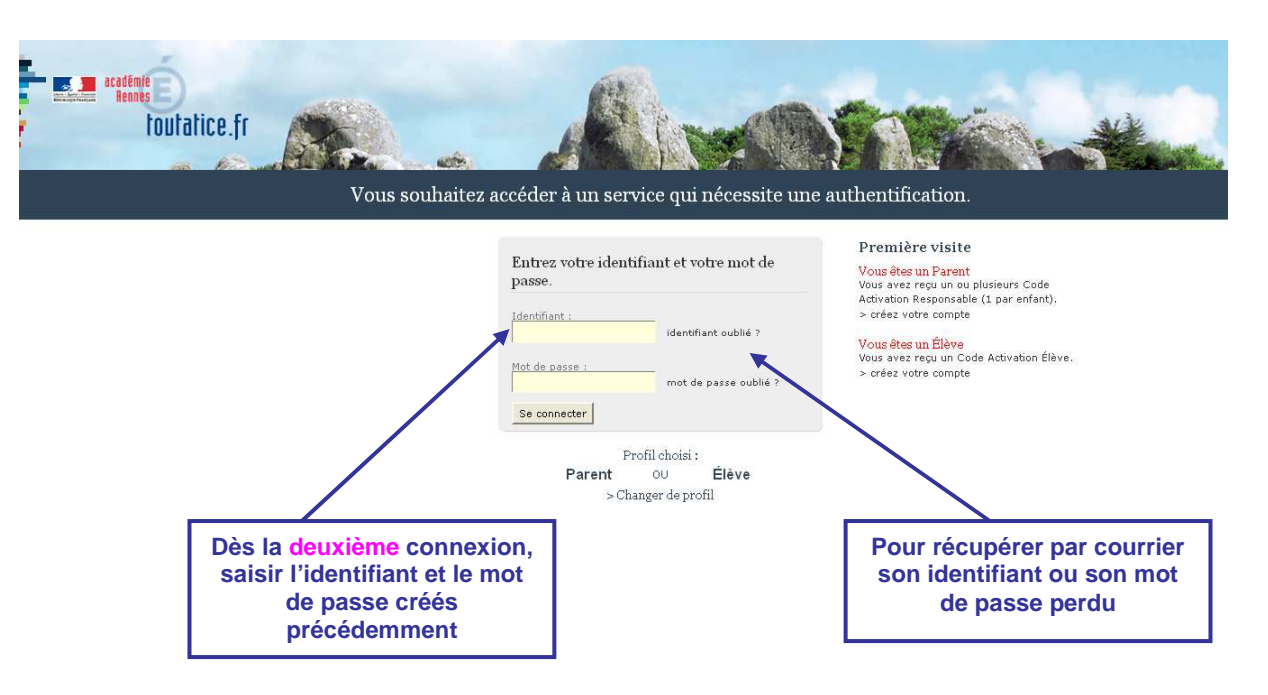

#### **1.4 Perte du mot de passe ou de l'identifiant**

En cas de perte de son identifiant, l'utilisateur indique son adresse électronique. L'identifiant lui est envoyé par courriel à cette adresse, si elle est bien rattachée au compte. Le mot de passe du compte reste inchangé.

En cas de perte du mot de passe, l'utilisateur indique son identifiant. Un mot de passe temporaire lui est envoyé par courriel à l'adresse enregistrée ainsi qu'un lien lui permettant de se connecter et de modifier le mot de passe.